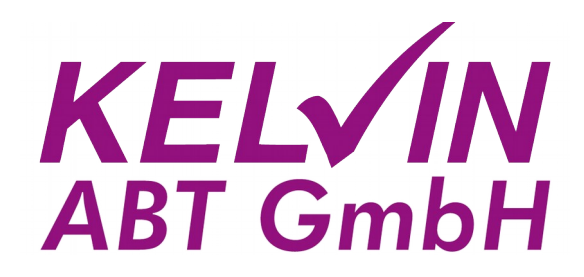

### Kurzanleitung

### Kelvin-ABT-Kundenportal

### **Inhaltsverzeichnis**

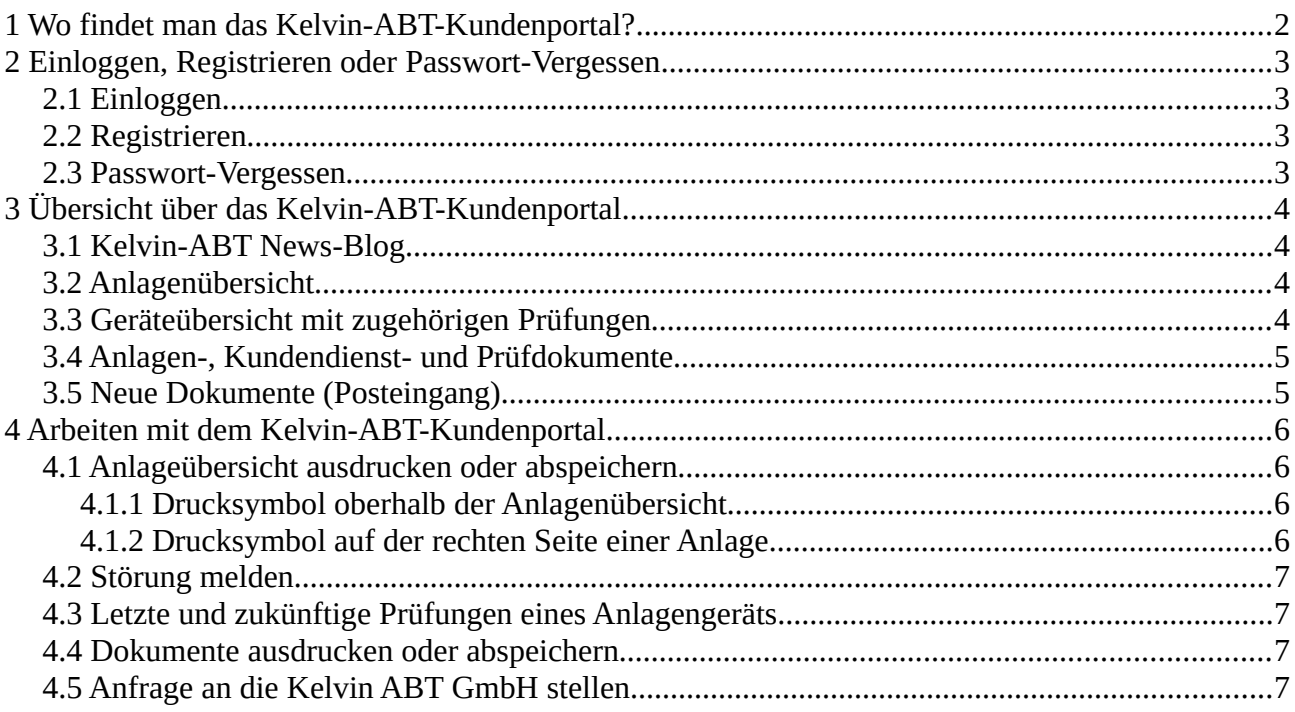

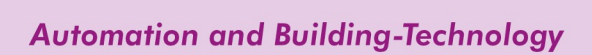

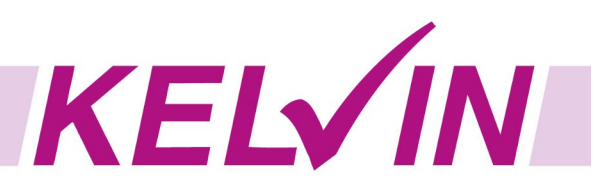

## <span id="page-1-0"></span>**1 Wo findet man das Kelvin-ABT-Kundenportal?**

Das Kelvin-ABT-Kundenportal kann im Menü auf der Kelvin-ABT-Homepage in der rechten oberen Ecke aufgerufen werden.

<https://www.kelvin-online.de/>

Daraufhin öffnet sich ein neuer Tab im Browser mit dem Kelvin-ABT-Kundenportal.

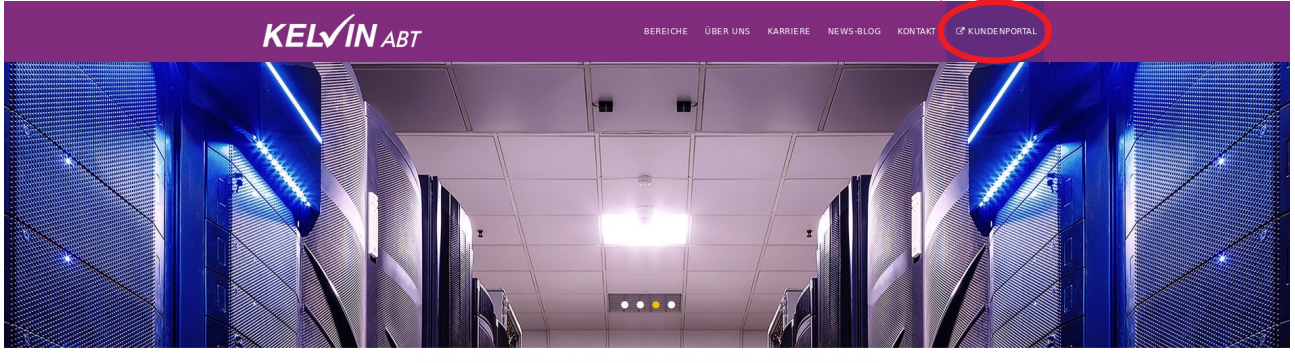

HERZLICH WILLKOMMEN BEI KELVIN ABT GMBH

**Automation and Building-Technology** 

Die Kelvin ABT GmbH steht für Kontinuität, Oualität und Know-How und hat ihren Fokus auf folgenden Geschäftsbereichen:

S Kälte- und Klimatechnik / Gebäudetechnik

● Mess-/Regel- und Steuerungstechnik /<br>Automatisierungstechnik /<br>Automatisierungstechnik

O Umweltsimulation Wärmepumpen

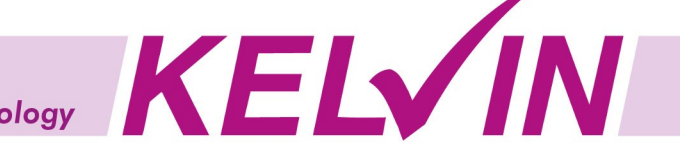

# <span id="page-2-3"></span>**2 Einloggen, Registrieren oder Passwort-Vergessen**

Nach dem Öffnen des Kelvin-ABT-Kundenportals über die Kelvin-ABT-Homepage, kann zwischen drei Optionen entschieden werden:

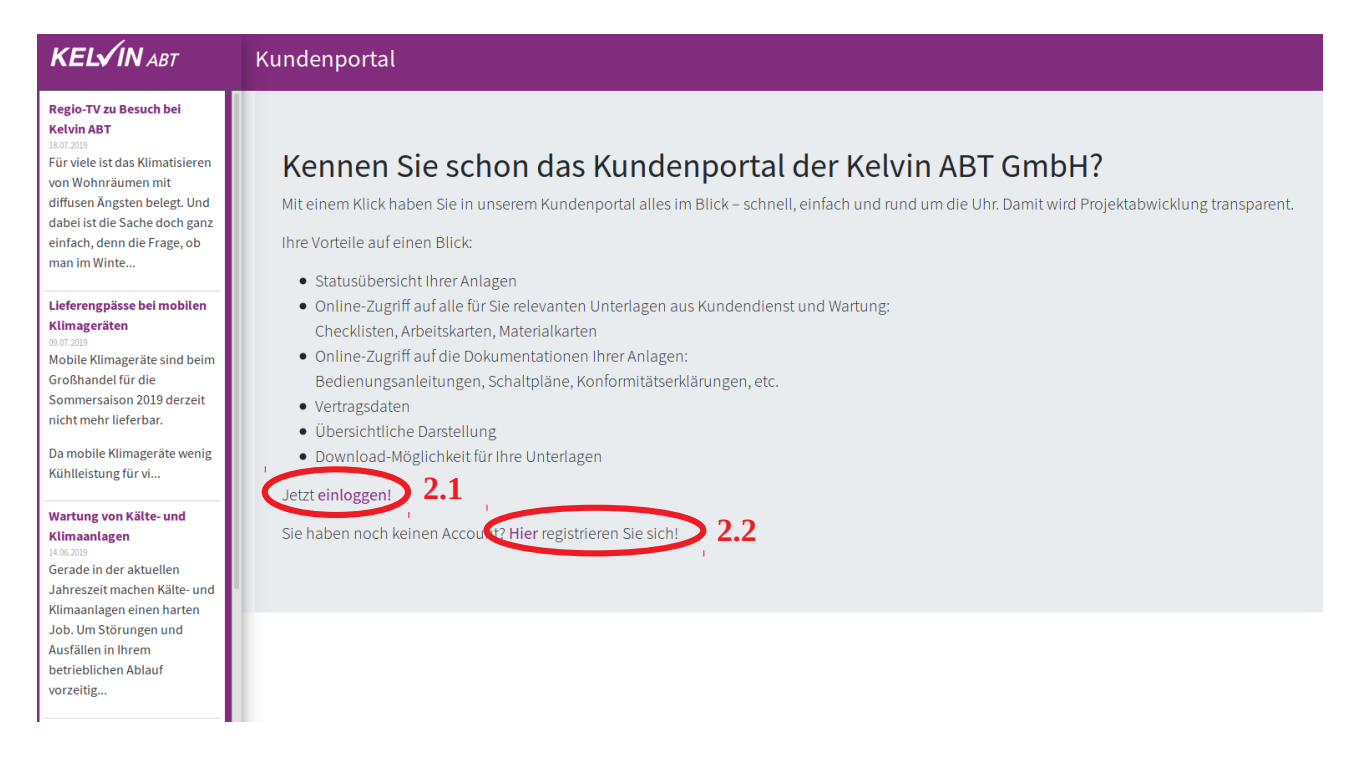

## <span id="page-2-2"></span>**2.1 Einloggen**

Nach einem Klick auf "Jetzt einloggen!", loggen Sie sich bitte mit Ihrer Email-Adresse und Ihrem Passwort ein.

#### <span id="page-2-1"></span>**2.2 Registrieren**

Nach einem Klick auf "Hier registrieren Sie sich!", folgen Sie bitte den Anweisungen zum Anlegen Ihres Kundenaccounts im Kelvin-ABT-Kundenportal.

Bitte beachten Sie, dass Sie nach der Registrierung durch einen Service-Mitarbeiter der Kelvin ABT GmbH freigeschaltet und Ihren zu verwaltenden Anlagen freigegeben werden. Dies kann nur während den betriebsüblichen Arbeitszeiten durchgeführt werden.

#### <span id="page-2-0"></span>**2.3 Passwort-Vergessen**

Die Passwort-Vergessen-Funktion befindet sich unterhalb des Buttons "Login", nachdem der Menüpunkt "Jetzt einloggen!" (2.1) aufgerufen wurde. Bitte folgen Sie den Anweisungen zum Ändern bzw. Neuanfordern Ihres Passworts.

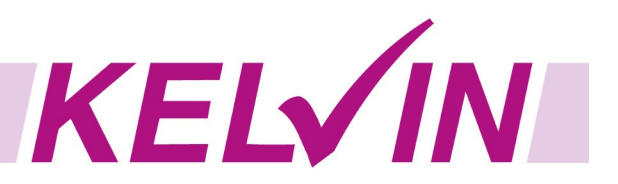

# <span id="page-3-3"></span>**3 Übersicht über das Kelvin-ABT-Kundenportal**

Nach einem erfolgreichen Login im Kelvin-ABT-Kundenportal, finden Sie folgende vier Hauptbereiche: **3.5**

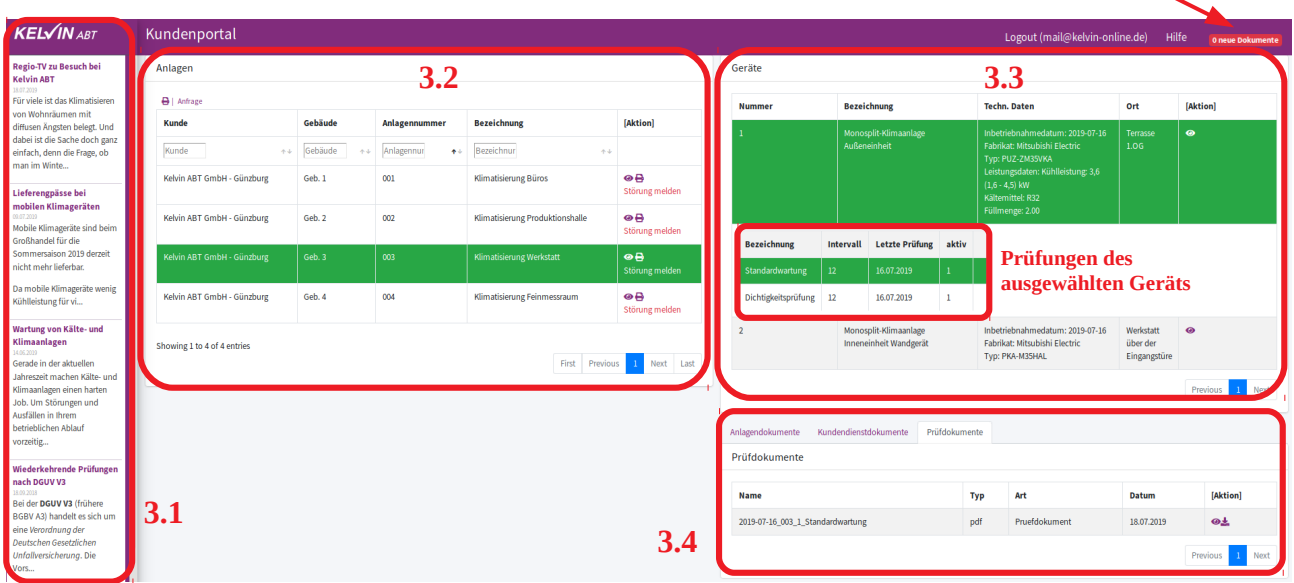

#### <span id="page-3-2"></span>**3.1 Kelvin-ABT News-Blog**

Auf der linken Seite im Kelvin-ABT-Kundenportal befindet sich der Kelvin-ABT News-Blog. Wir würden uns freuen, wenn Sie auch hier einmal vorbeischauen.

Durch einen Klick auf eine Überschrift eines News-Blog-Artikels öffnet sich ein neuer Tab und Sie springen zurück auf die Kelvin-ABT-Homepage unter die Rubrik "News-Blog". Dort können Sie den ganzen Artikel lesen.

### <span id="page-3-1"></span>**3.2 Anlagenübersicht**

Im mittleren Bereich des Kelvin-ABT-Kundenportals befindet sich die Anlagenübersicht. Hier sehen Sie alle Ihre Anlagen tabellarisch aufgelistet. Selbstverständlich lassen sich hier alle Anlagen nach Belieben filtern und sortieren.

### <span id="page-3-0"></span>**3.3 Geräteübersicht mit zugehörigen Prüfungen**

Nach dem Auswählen einer Anlage im Bereich 3.2, sehen Sie rechts oben im Kelvin-ABT-Kundenportal die Geräte zu der ausgewählten Anlage.

Nach dem Auswählen eines Geräts im Bereich 3.3, öffnet sich direkt unter der Zeile des Geräteeintrags die Übersicht der Prüfungen des ausgewählten Geräts.

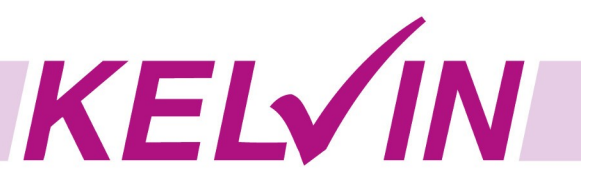

#### <span id="page-4-1"></span>**3.4 Anlagen-, Kundendienst- und Prüfdokumente**

Rechts unten im Kelvin-ABT-Kundenportal befinden sich alle zugehörigen Dokumente. Anlagen- und Kundendienstdokumente werden angezeigt, sobald Sie eine Anlage im Bereich 3.2 ausgewählt haben.

Der Reiter "Prüfdokumente" und die zugehörigen Checklisten werden erst angezeigt, nachdem Sie eine Prüfung eines Anlagengeräts im Bereich 3.3 ausgewählt haben.

## <span id="page-4-0"></span>**3.5 Neue Dokumente (Posteingang)**

Bei einem Klick auf den Button "X neue Dokumente", wird der Posteingang angezeigt. Hier werden zusätzlich zu den in der Anlagenstruktur befindlichen Dokumente (Punkt 3.4), alle Dokumente tabellarisch aufgeführt und können angeschaut bzw. heruntergeladen werden. Neue Dokumente werden fett gedruckt angezeigt um zu symbolisieren, dass diese Dokumente noch ungelesen sind.

Anhand des Zählers in dem Button "X neue Dokumente" wird in Echtzeit die Anzahl der neuen, ungelesenen Dokumente dargestellt.

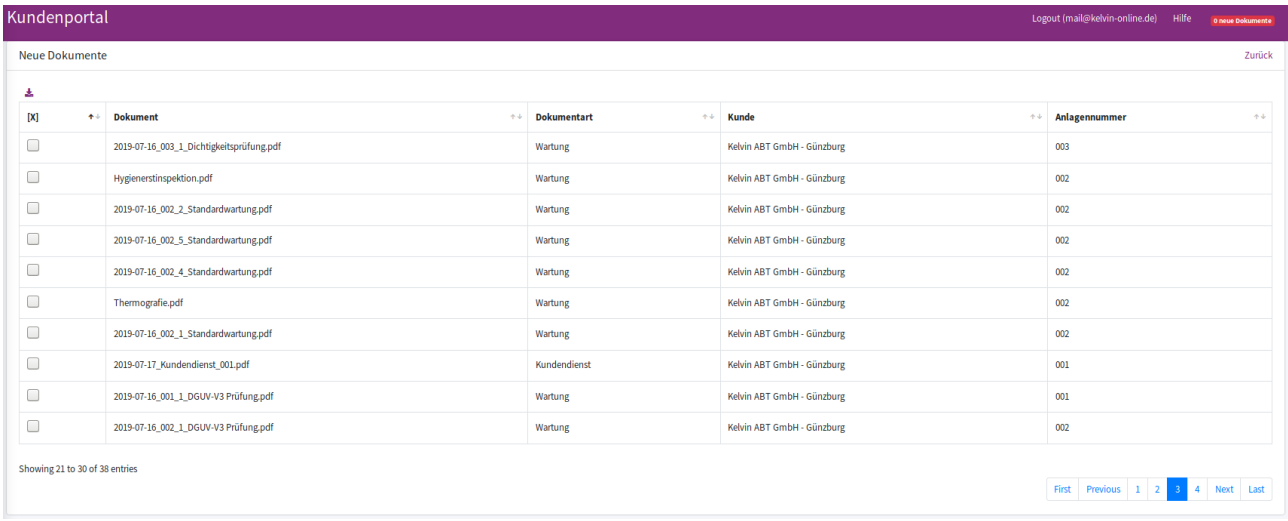

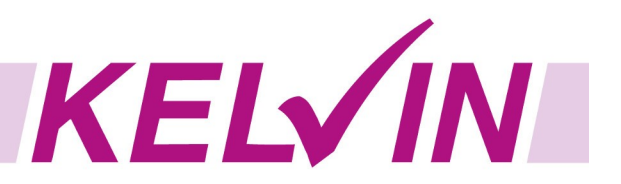

# <span id="page-5-3"></span>**4 Arbeiten mit dem Kelvin-ABT-Kundenportal**

Um nun das Kelvin-ABT-Kundenportal erfolgreich in Ihren Arbeitsablauf zu integrieren, schauen Sie sich die Howtos an:

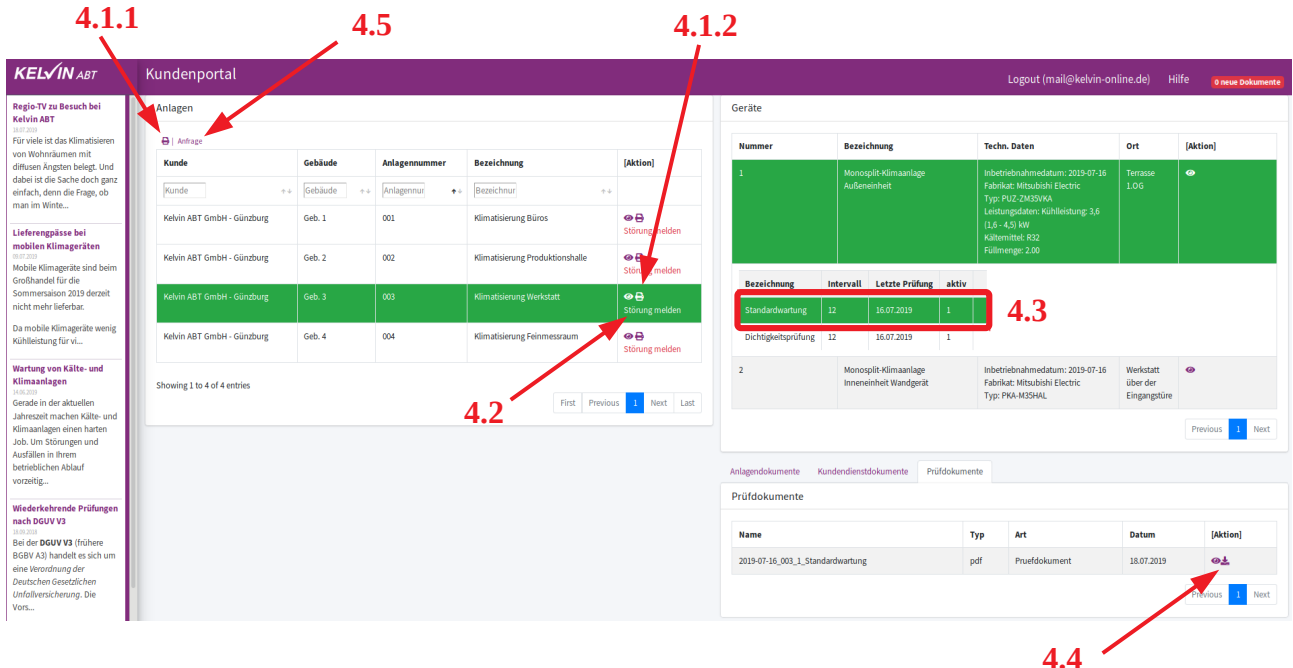

### <span id="page-5-2"></span>**4.1 Anlageübersicht ausdrucken oder abspeichern**

#### <span id="page-5-1"></span>**4.1.1 Drucksymbol oberhalb der Anlagenübersicht**

Mithilfe des Drucksymbols oberhalb der Anlagenübersicht lässt sich eine Gesamtübersicht aller Anlagen inkl. Geräte als PDF-Datei abspeichern bzw. ausdrucken. Nach dem Klick auf das Drucksymbol müssen Sie immer eine Auswahl des Kunden treffen. Dies hat den Hintergrund, da z.B. Facility-Manager oft mehrere Kunden verwalten und diese selbstverständlich auch unterschiedlich ausdrucken oder abspeichern können müssen.

#### <span id="page-5-0"></span>**4.1.2 Drucksymbol auf der rechten Seite einer Anlage**

Mithilfe des Drucksymbols auf der rechten Seite in der Zeile einer Anlage lässt sich nun nur die ausgewählte Anlage ausdrucken.

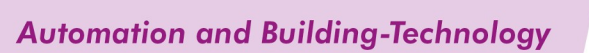

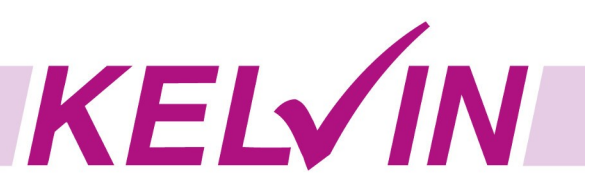

### <span id="page-6-3"></span>**4.2 Störung melden**

Durch den "Störung melden" Button auf der rechten Seite in der Zeile der ausgewählten Anlage, kann ganz schnell und einfach eine Störung zu dieser Anlage gemeldet werden. Nach dem Klick auf den "Störung melden" Button öffnet sich ein Fenster. Hier können Sie die Störung näher beschreiben und abschicken.

Diese Meldung läuft automatisch in unserem Ticket-System auf und kann schnellstmöglich von unserem Kelvin-ABT-Service-Team bearbeitet werden.

#### <span id="page-6-2"></span>**4.3 Letzte und zukünftige Prüfungen eines Anlagengeräts**

In der Zeile der Prüfungen eines Anlagengeräts kann das Datum der letzten Prüfung dieses Typs und das Prüfintervall in Monaten abgelesen werden. Das Datum der letzten Prüfung plus das Prüfintervall in Monaten ergibt den nächsten Prüftermin.

#### <span id="page-6-1"></span>**4.4 Dokumente ausdrucken oder abspeichern**

Anlagen-, Kundendienst- oder Prüfdokumente können über das Downloadsymbol abgespeichert bzw. gedruckt werden.

Hier können Sie die Checklisten der ausgewählten Prüfungen, Anlagendokumentation oder die Arbeitskarten der letzten Kundendiensteinsätze einsehen.

### <span id="page-6-0"></span>**4.5 Anfrage an die Kelvin ABT GmbH stellen**

Anfragen jeglicher Art können ganz einfach über den "Anfrage" Button gestellt werden. Wie auch beim Melden einer Störung öffnet sich beim Klick auf den "Anfrage" Button ein Fenster, über welches Ihre Anfrage an die Kelvin ABT GmbH übermittelt werden kann.

**Stand: 2019-10**